#### **Reversing**

Reversing is possible only upon adding at least one item to the receipt.

**1** With an open receipt press the **[MENU]** key twice.

2 Using keys [UP] / [DOWN] chose "Storno wg linii" (Reverse acc. to line) or "Storno wg PLU" (Reverse acc. to PLU) and confirm with [RAZEM]. **3** Next, using the same keys chose a line or PLU for reversing and confirm with **[RAZEM]**. **4** Upon approving the line or PLU, confirmation of the deleted position will be printed. Completing a receipt with a couple of payment Selecting forms of payment is possible only with the register subtotal. 1 In the "Podsuma", press the **IMENU** key twice. 2 Using the keys [UP] / [DOWN] chose a item "6 Formy płatności" and confirm with [RAZEM]. 3 Using the keypad enter an amount and accept with [RAZEM]. **4** If a lower amount was entered than the receipt value please repeat the operation. Receipt cancellation 1 With an open transaction transaction, keep [C] pressed for about 2 seconds. 2 Confirm the message "Anulować paragon?" using [RAZEM]. **3** The transaction shall be cancelled. Daily fiscal report 1 Log in as an operator i.e. a manager. 2 Using keys [UP] / [DOWN] enter to the menu "2 Kierownik" $\rightarrow$  "1 Raporty" $\rightarrow$  "1 Raporty fiskalne"  $\rightarrow$  "1 Raport dobowy" each item should be confirmed with [RAZEM]. **3** If the date is correct, confirm a message with a key [RAZEM]. 3 4 2 3 6

## Monthly Report

2

1 Log in as an operator i.e. a manager.

Using keys **[UP]** / **[DOWN]** enter to the menu "2 Kierownik" $\rightarrow$ "1 Raporty" $\rightarrow$ "1 Raporty fiskalne"  $\rightarrow$ "3 Raport miesięczny" each item should be confirmed with [RAZEM].

Using the keypad enter a month and year for the period of which a monthly report should be developed and press [RAZEM].

Using the keys **[UP] / [DOWN]** chose a report type: "Pełny" (Full) or "Podsumowanie" (Summary) and confirm with [RAZEM].

## Interim Report

1 Log in as an operator i.e. a manager.

Using keys **[UP]** / **[DOWN]** enter to the menu "2 Kierownik" $\rightarrow$ "1 Raporty" $\rightarrow$ "1 Raporty fiskalne"  $\rightarrow$  "2 Raport okresowy" each item should be confirmed with [RAZEM].

Using the keys **[UP] / [DOWN]** chose a report type: "Według numerów" (Numerical-based) or "Według dat" (Date-based) and confirm with [RAZEM].

**4** Next, using the keypad enter a number or start date and confirm [RAZEM].

**5** Next, using the keypad enter a number or end date and confirm [RAZEM].

Using the keys **[UP] / [DOWN]** choose a report type: "Pełny" (Full) or "Podsumowanie" (Summary) and confirm with [RAZEM].

The POSNET MOBILE ONLINE fiscal register can be optionally equipped with a 3G modem or WiFi/Bluetooth adapter for wireless communication.

POSNET POLSKA S.A. as the manufacturer hereby states that the following radio devices:

- **n** modem MOBILE 3G (with in-build or out-build antenna),
- **adapter BOX WiFi/BT TEMO,**

are conform with provisions of the 2014/53/EU directive. Full text of the EU conformity declaration is available at: http://www.posnet.com.

Full version of the manual is available at www.posnet.com.

Document version 1.2

# POSNET

**posnet.com** 

## **OuickStart manual for cash** registers

**MOBILE UNLINE** 

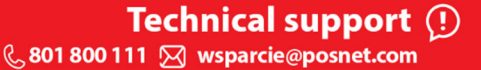

## Package content

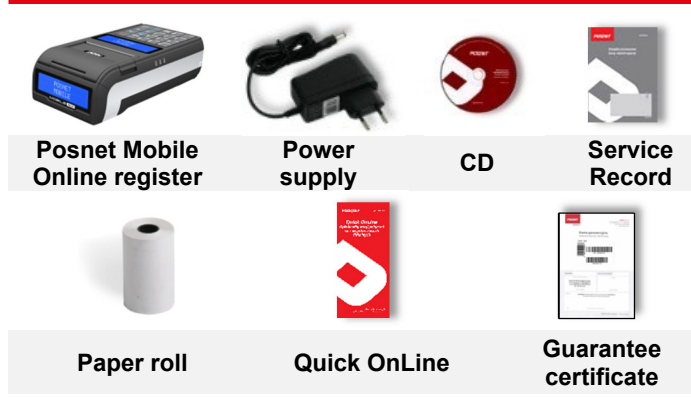

### Ports

2

The Posnet Mobile Online register is equipped in:

- power ports,
- **Mini USB** computer communication, online service.
- COM bar code scanner, computer communication.

#### Exchanging paper

Open the lid.

Place the paper roll in a chamber.

- Paper rolls should be placed in a register so that the unwound piece was placed beyond a stalk.
- Close the lid.

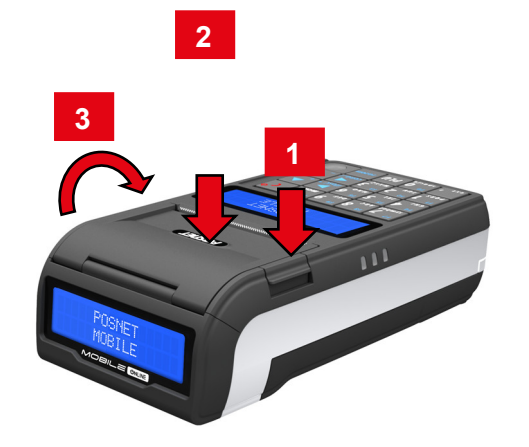

## Starting/Shutting down the device

Press [C]. The register will initiate.

With the register operating press and hold [C] for about 3 seconds - it will shut down.

## Loging in

2

Upon launching the device, the logging window will be displayed. Using [UP] / [DOWN] arrows select a user account that you want to log on and press **[RAZEM]**. Next, enter your password using the keypad and press **[RAZEM]**.

## Commodities programming

1 Log in as "Kierownik".

Using the keys [UP] / [DOWN] chose a item "2 Kierownik" and confirm with [RAZEM]. Next, using the same keys select "2 Programowanie baz"  $\rightarrow$  "1 Towary".

3 Using [UP] / [DOWN] buttons select the PLU number and confirm [RAZEM].

**4** Using the keypad enter the commodity name and accept with [RAZEM].

Using [UP] / [DOWN] buttons select the rate (A,...,G) and confirm [RAZEM].

6 Using the keypad enter the commodity price and accept with **[RAZEM]**. 0.00 open price.

**7** Enter using a keyboard or scan a code and confirm with [RAZEM].

Successive parameters specify using keys: [UP] / [DOWN] and confirm choices with [RAZEM].

- 8 Chose the package number. 0 the package won't be assigned.
- 9 Chose the PLU form: 0 1; 1 0.1; 2 0.01;  $3 - 0.001$ .
- 10 Discount/markup for PLU: 1. "Tak" (Yes); 2. "Nie" (No).
- 11 Chose the discount/markup number 0 discount/markup won't be assigned.
- Fixed price: 1. "Nie" (No); 2. "Tak" (Yes). 12

Chose a group number. 13

14 Chose the unit of measure number. 0 - the unit won't be assigned.

15 Confirm the "Zapisz" position with [RAZEM].

#### Selling 1 piece of commodity with a programmed

- **1** Enter the sale mode.
	-

Using [UP] / [DOWN] buttons select the PLU number **2** Using [UP] / [DOWN]<br>and confirm [RAZEM].

Press the [RAZEM] key twice to end a transaction.

## Selling goods quoting price and quantity

- 1 Enter the sale mode.
- **2** Using the keypad enter the commodity quantity and accept with [ILOŚĆ] key.
- 3 Using the keypad enter the commodity price and accept with [CENA] key.
	- Using the keypad enter the PLU code and accept with [PLU].

#### Press the [RAZEM] key twice to end a transaction.

#### Chosing the discount/mark up from a data base

1 Enter the sale mode.

2

2

- Press the [MENU] key twice using [UP] / [DOWN] arrows, chose the item "2 Rabaty z bazy" and confirm with **[RAZEM]**.
- **3** Using the [UP] / **[DOWN]** arrows choose a discount/mark up and confirm with [RAZEM].

**4** Using the keypad enter the PLU code and accept with [PLU].

Press the [RAZEM] key twice to end a transaction.

#### Chosing the discount/mark up manually per an

1 Enter the sale mode.

Press the [MENU] key twice using [UP] / [DOWN] arrows, chose the item "3 Rabaty z reki" and confirm with **[RAZEM]**. Next, in the same way chose the type of discount/mark up.

- **3** Using the keypad, enter a discount/mark up and confirm with [RAZEM].
- **4** Using the keypad enter the PLU code and accept with [PLU].

Press the [RAZEM] key twice to end a transaction.